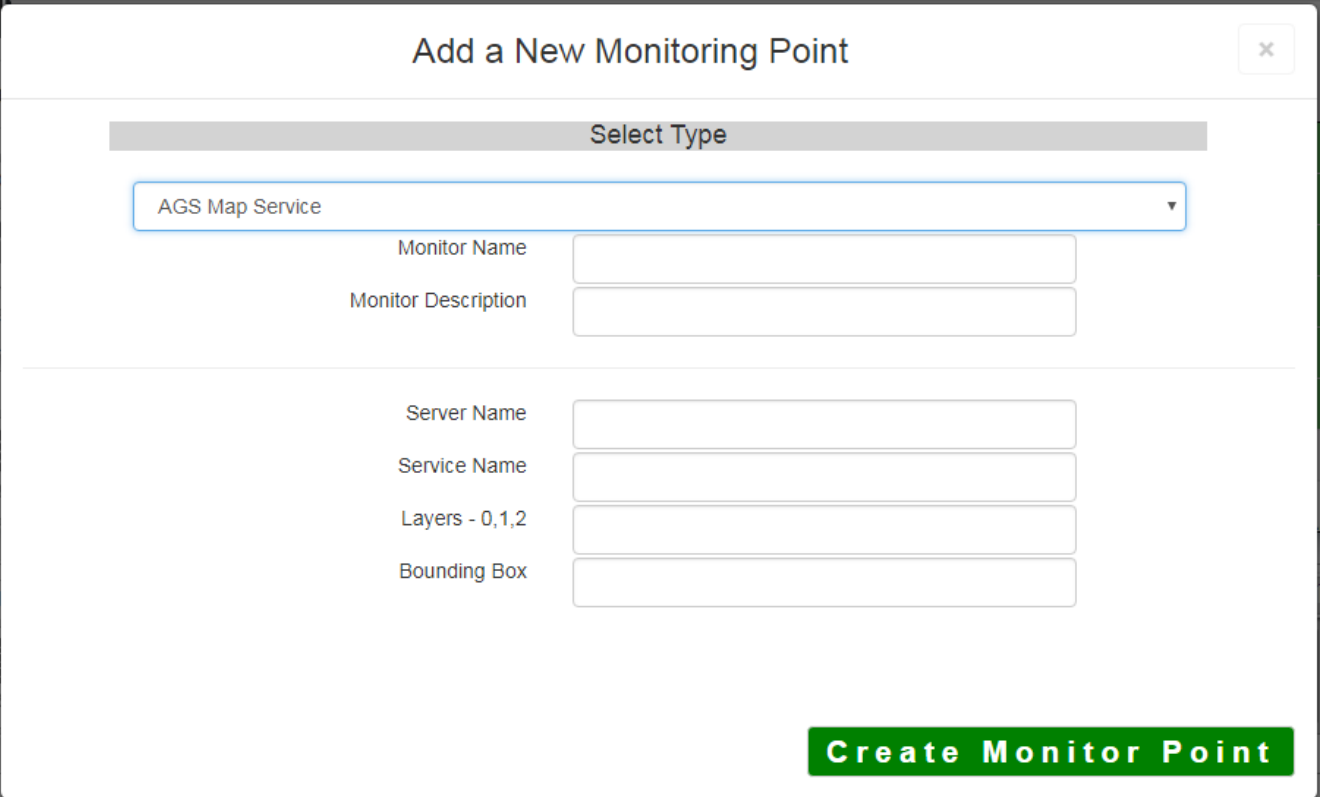

An AGS Map Service monitoring point checks an ArcGIS Server Map Service to verify that a valid (not blank [white]) image is returned.

The parameters that are unique to the AGS Map Service include:

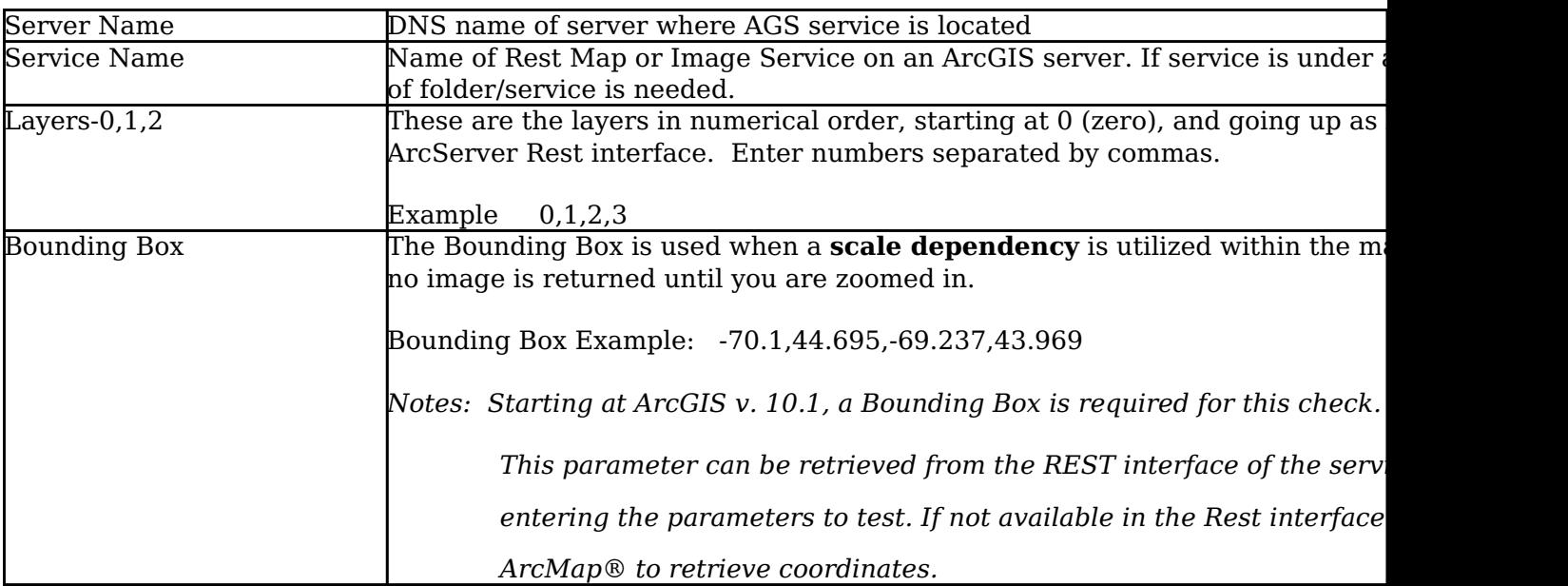

If your AGS Map Service is secure, use the [AGS Secure Map Service](http://www.vestra-docs.com/index.php?View=entry&EntryID=282) monitoring point script.

Obtaining Bounding Box parameters from the REST service is a several step process.

**Step 1.1:** Open your Internet browser and enter the URL for your ArcGIS® Rest interface

ArcGIS® Rest Services Example:

Select a Service from your list of ArcGIS® Services

#### **ArcGIS Services Directory**

**Home** 

## Folder: /

**Current Version: 9.31** 

View Footprints In: Google Earth

**Folders:** 

# **\* Your Folders**

### Services:

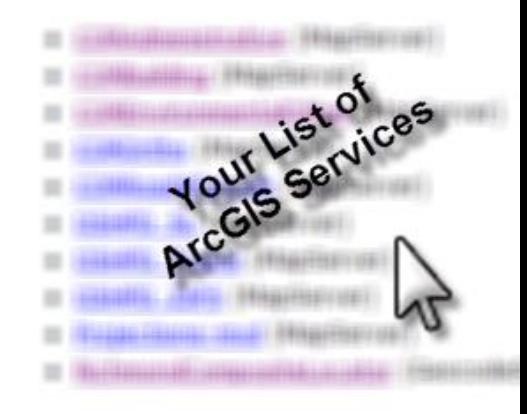

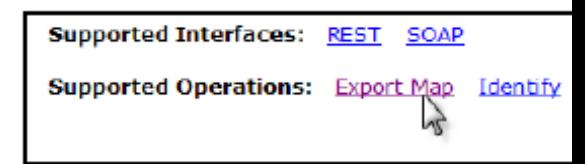

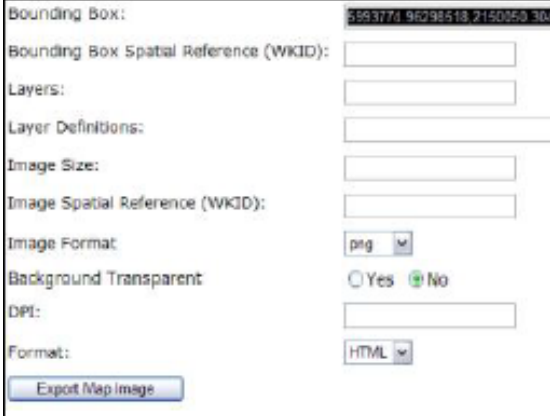

**Step 1.4:** Paste the Bounding Box information in the field provided

**Step 1.2:** In the bottom left of the browser screen, locate

An Export Map Image will display in the browser window

**"Supported Operations "**

**Step 1.3:** Copy the Bounding Box

Click on **[Export Map]** 

*Note: the Bounding Box will be applied to all layers*

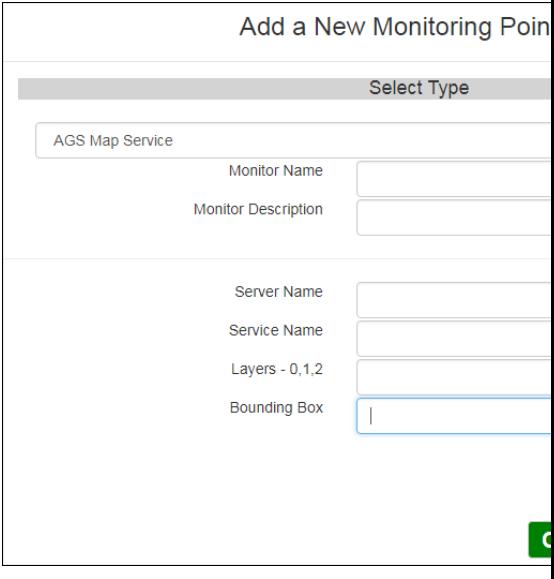

### **Step 2:** Click **[Create Monitor Point]**

*Note: Occasionally the Rest interface will not return a bounding box that is needed. When this occurs use* A *coordinates of bounding bo*x

Article ID: 270

Last updated: 14 Aug, 2018

Revision: 10

GeoSystems Monitor Enterprise -> Product Guide v4.0 -> Monitor Point Types & Parameters -> AGS Map Service

<http://www.vestra-docs.com/index.php?View=entry&EntryID=270>